# 使用 CSD、DAP 和 AnyConnect 4.0 配置 ASA VPN 安全评估

# 目录

简介 先决条件 要求 使用的组件 配置 网络图 ASA 步骤1.基本SSL VPN配置 步骤2. CSD安装 步骤3. DAP策略 ISE 验证 CSD和AnyConnect调配 AnyConnect VPN会话与状态 — 不合规 AnyConnect VPN会话与状态 — 兼容 故障排除 AnyConnect DART 相关信息

# 简介

本文档介绍如何对自适应安全设备 (ASA) 上终止的远程 VPN 会话执行安全评估。 安全评估由 ASA使用带HostScan模块的思科安全桌面(CSD)本地执行。在建立VPN会话后,允许合规站点进行 完全网络访问,而不合规站点的网络访问有限。

此外,还显示CSD和AnyConnect 4.0调配流。

# 先决条件

## 要求

Cisco 建议您了解以下主题:

- Cisco ASA VPN配置
- Cisco AnyConnect 安全移动客户端

## 使用的组件

本文档中的信息基于以下软件和硬件版本:

- Microsoft Windows 7
- Cisco ASA 9.3版或更高版本
- 思科身份服务引擎(ISE)软件,版本1.3及更高版本
- Cisco AnvConnect安全移动客户端4.0版及更高版本
- CSD 3.6版或更高版本

本文档中的信息都是基于特定实验室环境中的设备编写的。本文档中使用的所有设备最初均采用原 始(默认)配置。如果您的网络处于活动状态,请确保您了解所有命令的潜在影响。

## 配置

### 网络图

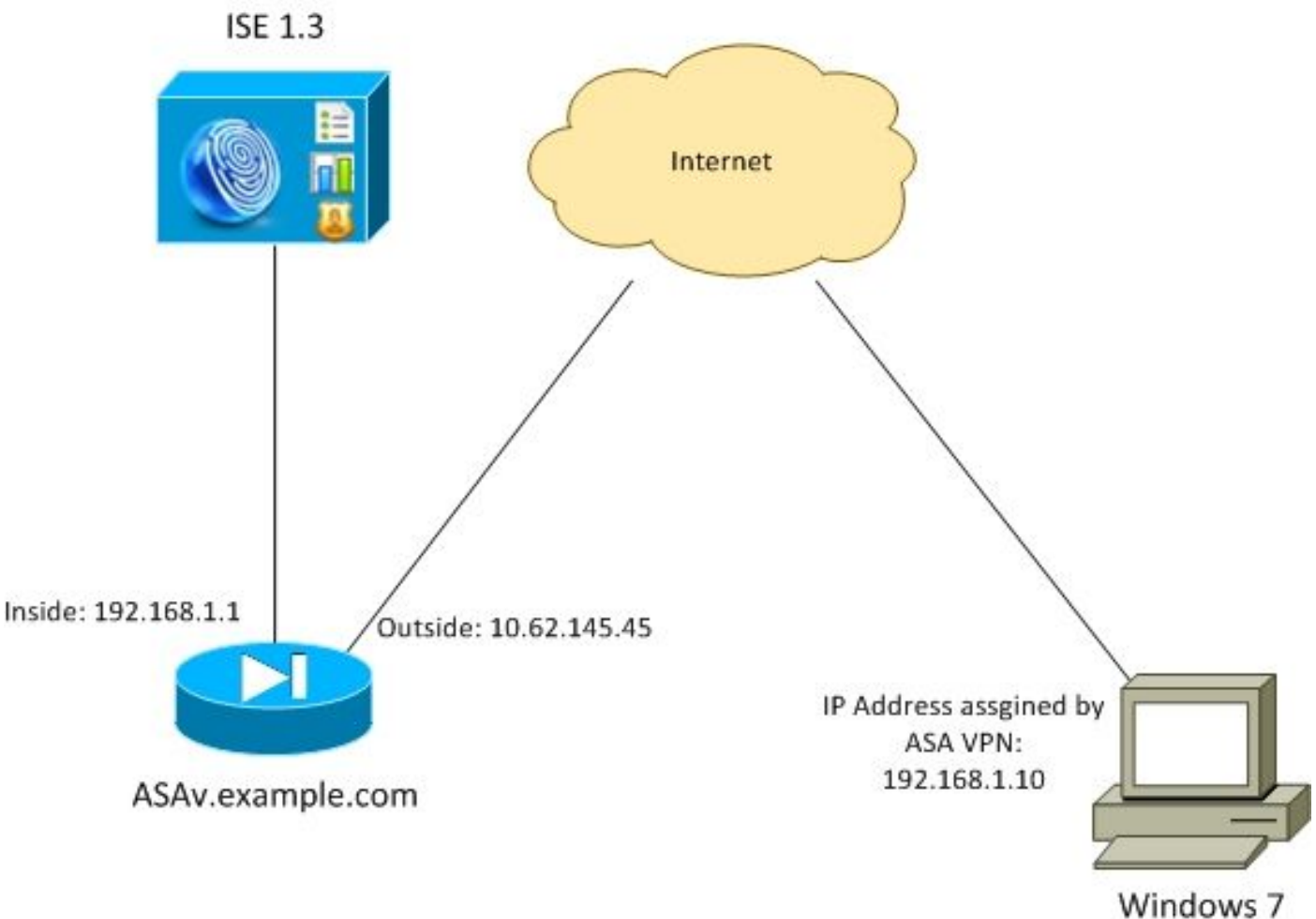

公司政策如下:

- 具有文件c:\test.txt(兼容)的远程VPN用**户必**须具有对公司内部资源的完全网络访问权限
- 没有文件**c:\test.txt**(不合规)的远程VPN用户必须对公司内部资源进行有限的网络访问:仅提 供对补救服务器1.1.1.1的访问。

文件存在是最简单的例子。可以使用任何其他条件(防病毒、反间谍软件、进程、应用、注册表 )。

流程如下:

远程用户未安装AnyConnect。他们访问CSD和AnyConnect调配的ASA网页(以及VPN配置文 ●件)

- 通过AnyConnect连接后,不合规用户便可进行有限的网络访问。匹配名为FileNotExists的动态 访问策略(DAP)。
- 用户执行补救(手动安装文**件c:\test.txt**)并再次与AnyConnect连接。此时,提供完全网络访问(匹 配名为FileExists的DAP策略)。

HostScan模块可手动安装在终端上。示例文件(hostscan-win-4.0.00051-pre-deploy-k9.msi)在思科 在线连接(CCO)上共享。 但是,它也可能从ASA推送。HostScan是CSD的一部分,可从ASA进行 调配。本例中使用第二种方法。

对于AnyConnect(3.1及更低版本)的较旧版本,CCO上有单独的软件包(例如

:hostscan\_3.1.06073-k9.pkg),可以单独在ASA上配置和调配(使用**csd hostscan image**命令) — 但该选项对于AnyConnect版本4.0已不存在。

### ASA

#### 步骤1.基本SSL VPN配置

#### ASA预配置了基本远程VPN访问(安全套接字层(SSL)):

webvpn enable outside no anyconnect-essentials anyconnect image disk0:/anyconnect-win-4.0.00051-k9.pkg 1 anyconnect enable tunnel-group-list enable group-policy AllProtocols internal group-policy AllProtocols attributes vpn-tunnel-protocol ikev1 ikev2 ssl-client ssl-clientless tunnel-group TAC type remote-access tunnel-group TAC general-attributes address-pool POOL authentication-server-group ISE3 default-group-policy AllProtocols tunnel-group TAC webvpn-attributes group-alias TAC enable ip local pool POOL 192.168.1.10-192.168.1.20 mask 255.255.255.0 aaa-server ISE3 protocol radius aaa-server ISE3 (inside) host 10.1.1.100 key \*\*\*\*\* AnyConnect软件包已下载并使用。

#### 步骤2. CSD安装

随后的配置使用自适应安全设备管理器(ASDM)执行。需要下载CSD软件包,以便闪存并从配置中 获取参考,如图所示。

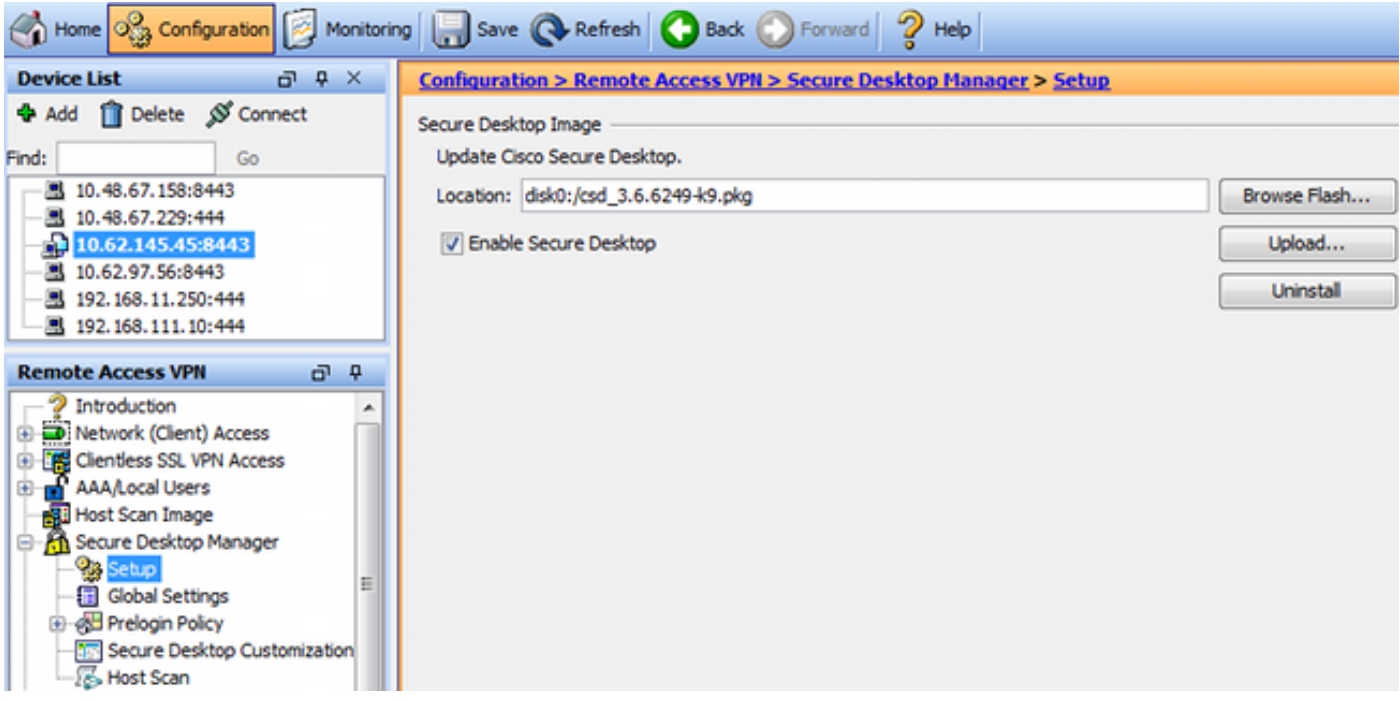

如图所示,如果不启用Secure Desktop,则无法在DAP策略中使用CSD属性。

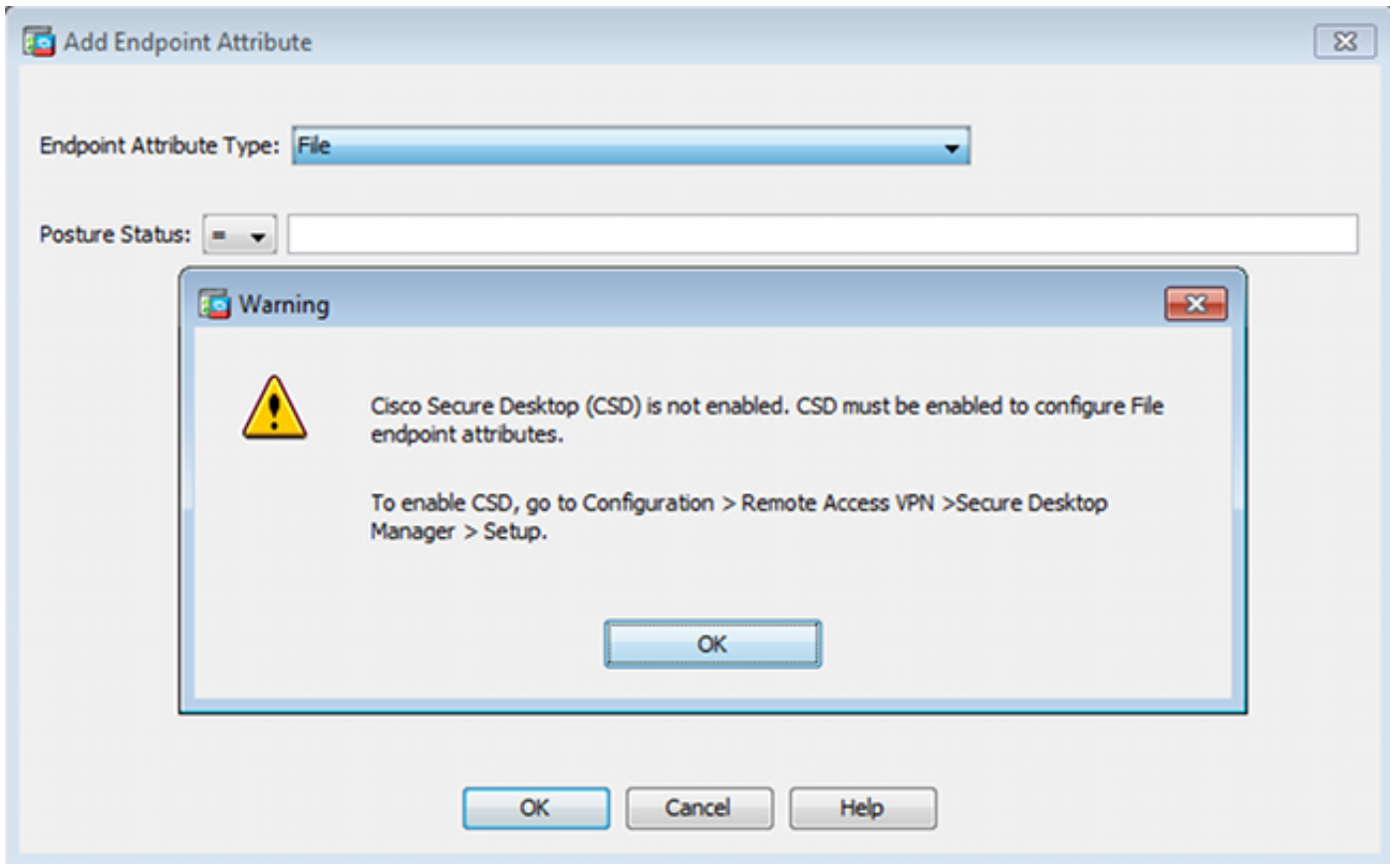

启用CSD后,Secure Desktop Manager下会显示多个选项。

注意:请注意,其中一些已弃用。有关已弃用功能的详细信息,请参阅[:安全桌面\(Vault\)、缓](http://www.cisco.com/c/zh_cn/td/docs/security/csd/csd36/public_notices/vault_cc_ksl_host_emulation_deprecat_notice.html) [存清理器、按键记录器检测和主机仿真检测的功能弃用通知](http://www.cisco.com/c/zh_cn/td/docs/security/csd/csd36/public_notices/vault_cc_ksl_host_emulation_deprecat_notice.html)

HostScan仍完全受支持,新的基本HostScan规则已添加。如图所示,已验证c:\test.txt的存在。

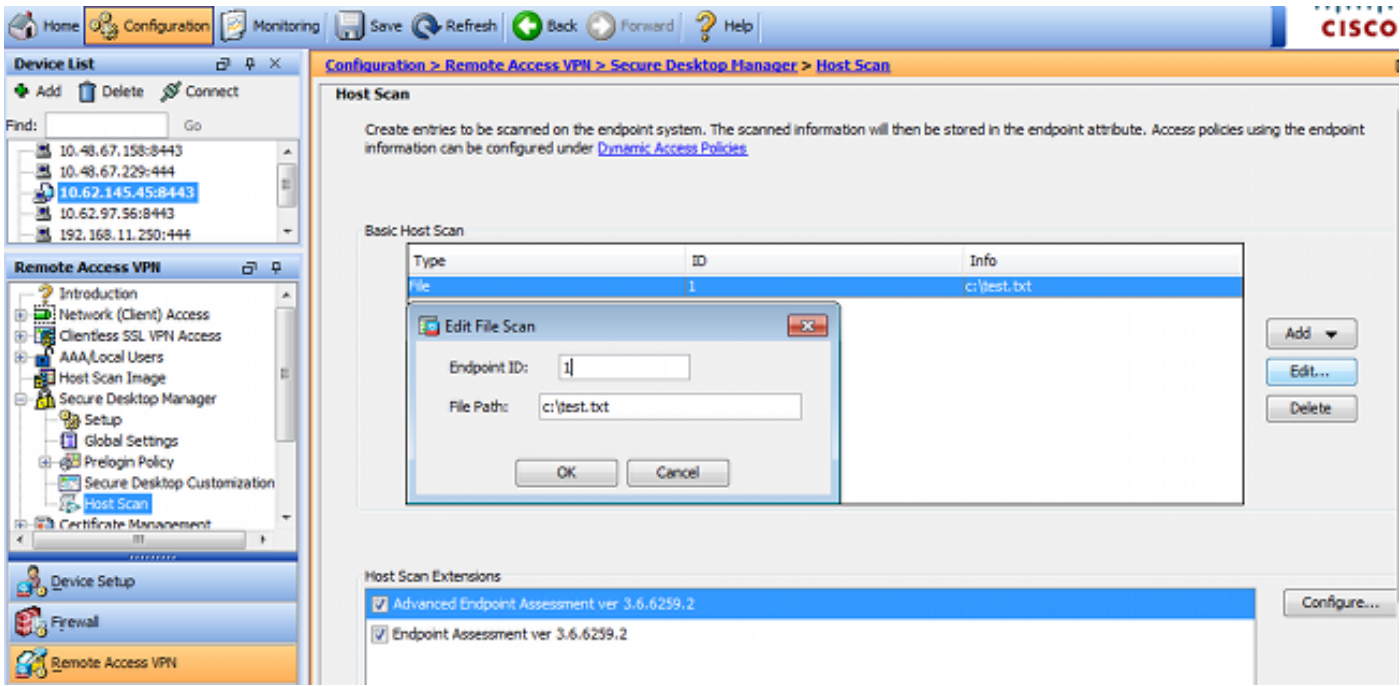

### 此外,还会添加其他高级终端评估规则,如图所示。

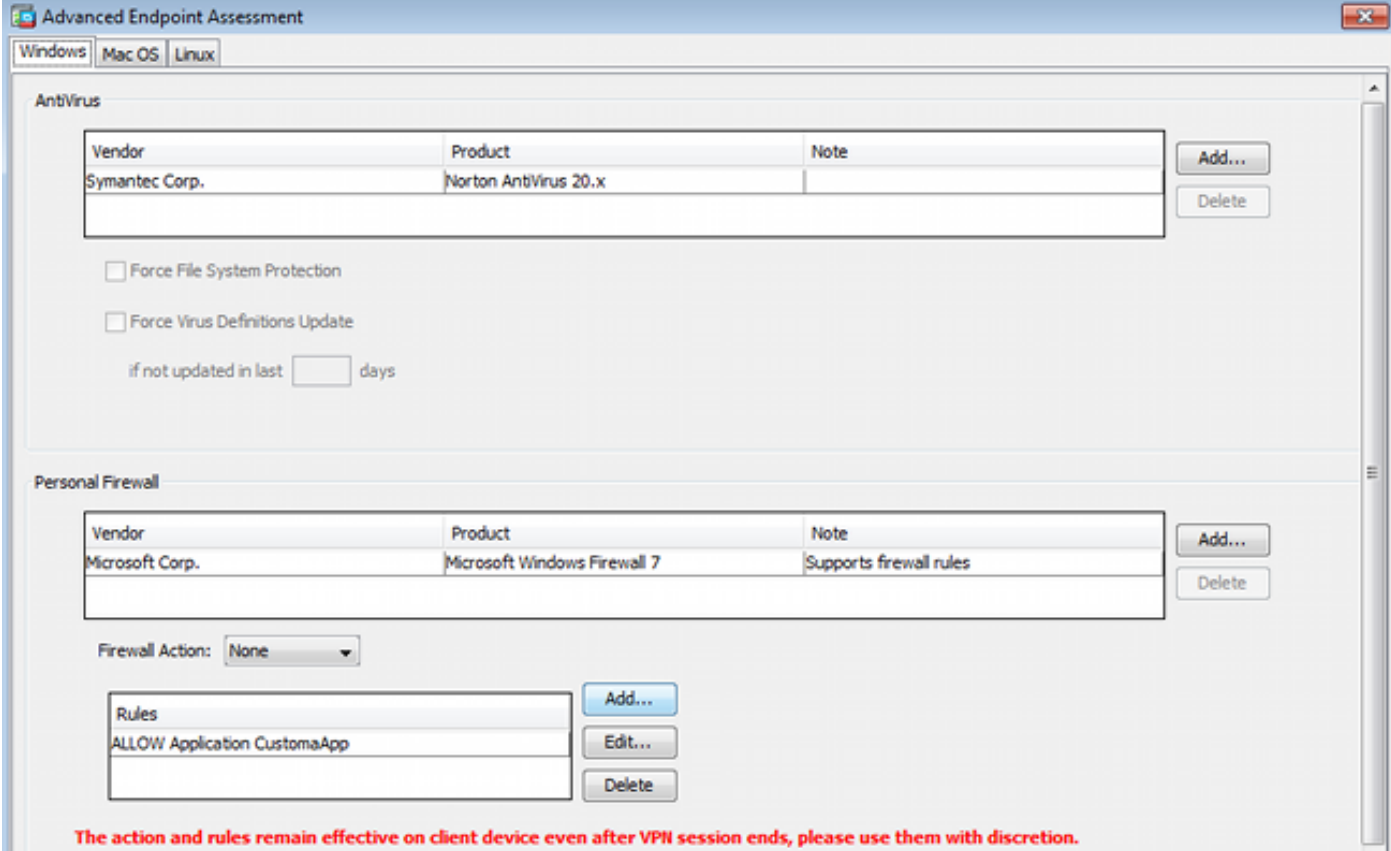

该模块检查是否存在Symantec Norton AntiVirus 20.x和Microsoft Windows Firewall 7。状态模块 (HostScan)检查这些值,但不会实施(DAP策略不验证是否)。

### 步骤3. DAP策略

DAP策略负责将HostScan收集的数据用作条件,并因此将特定属性应用到VPN会话。要从ASDM创 建DAP策略,请导航到Configuration > Remote Access VPN > Clientless SSL VPN Access > Dynamic Access Policies, 如图所示。

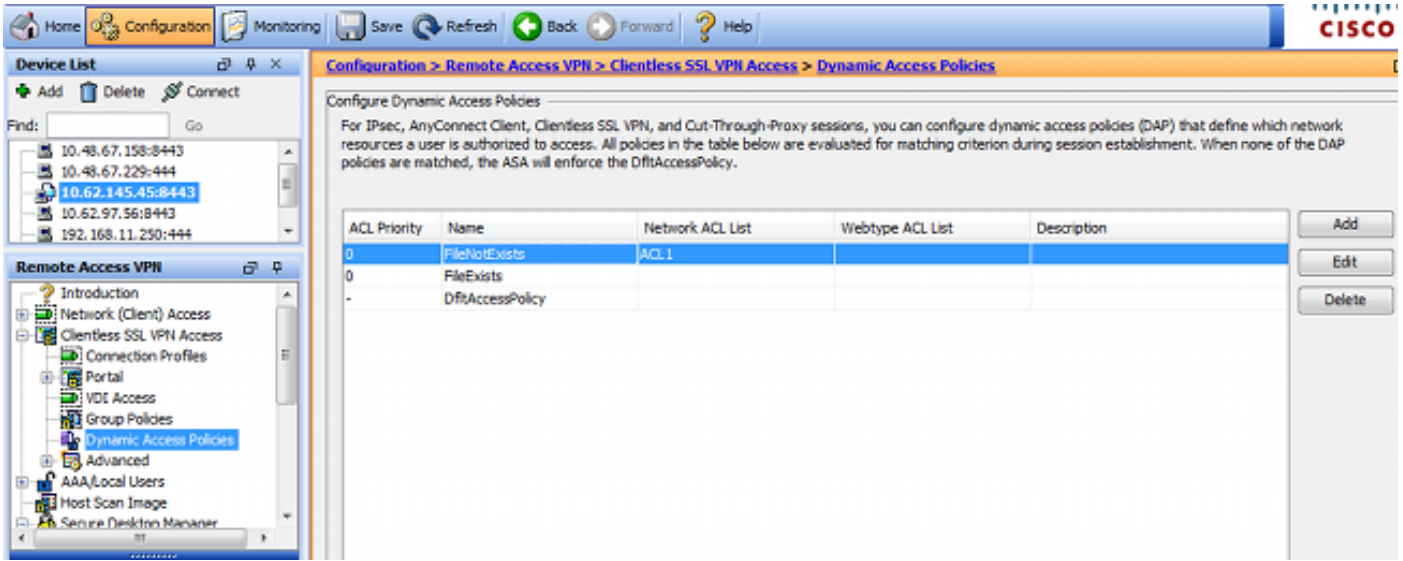

### 第一个策略(FileExists)检查已配置的VPN配置文件使用的隧道组名称(为清楚起见,已省略VPN配 置文件配置)。 然后,如图所示,对文**件c:\test.txt**执行其他检查。

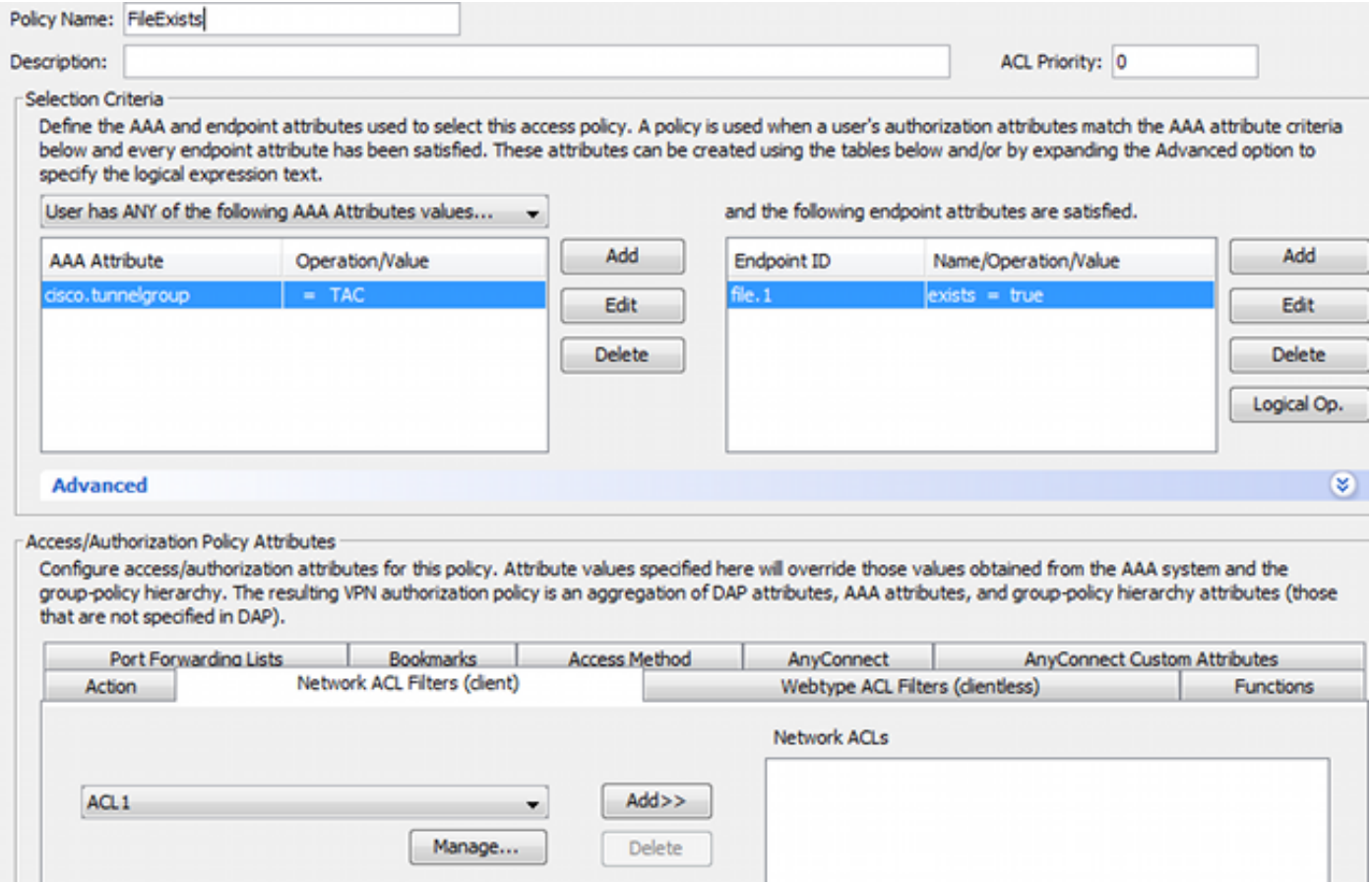

因此,不使用默认设置执行任何操作以允许连接。不使用ACL — 提供完全网络访问。

文件检查的详细信息如图所示。

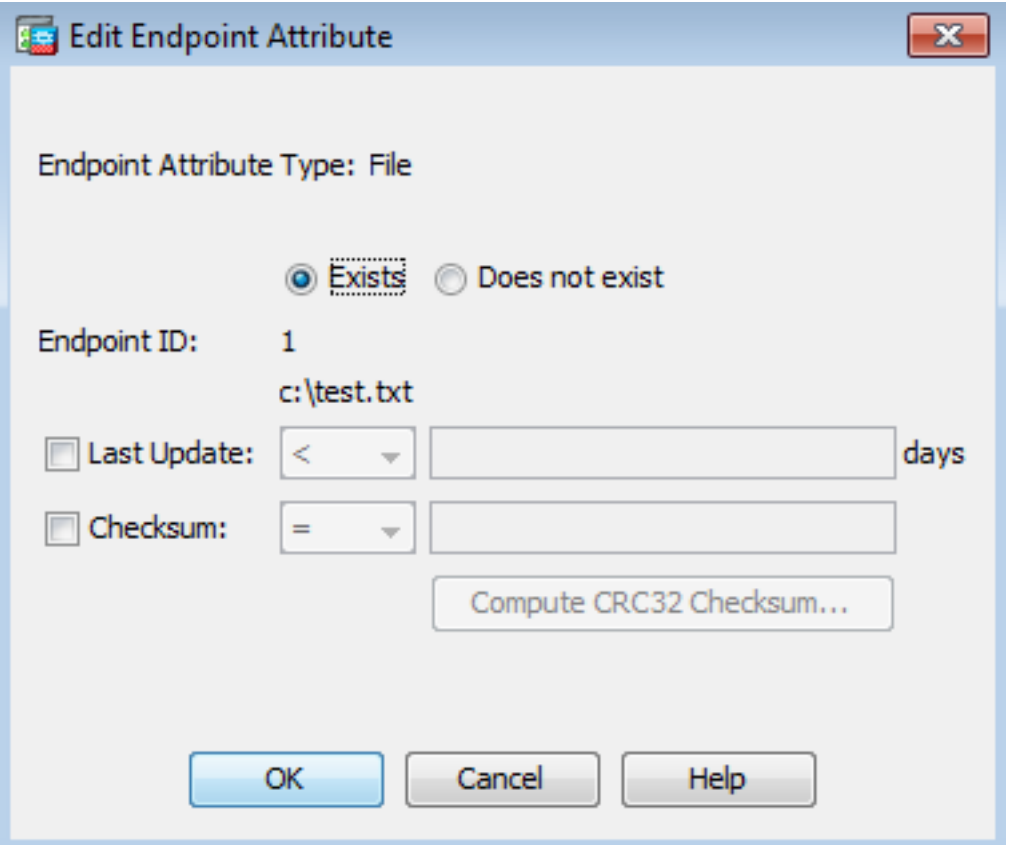

## 第二个策略(FileNotExists)类似 — 但此时间条件是**如果文件不存在,**如图所示。

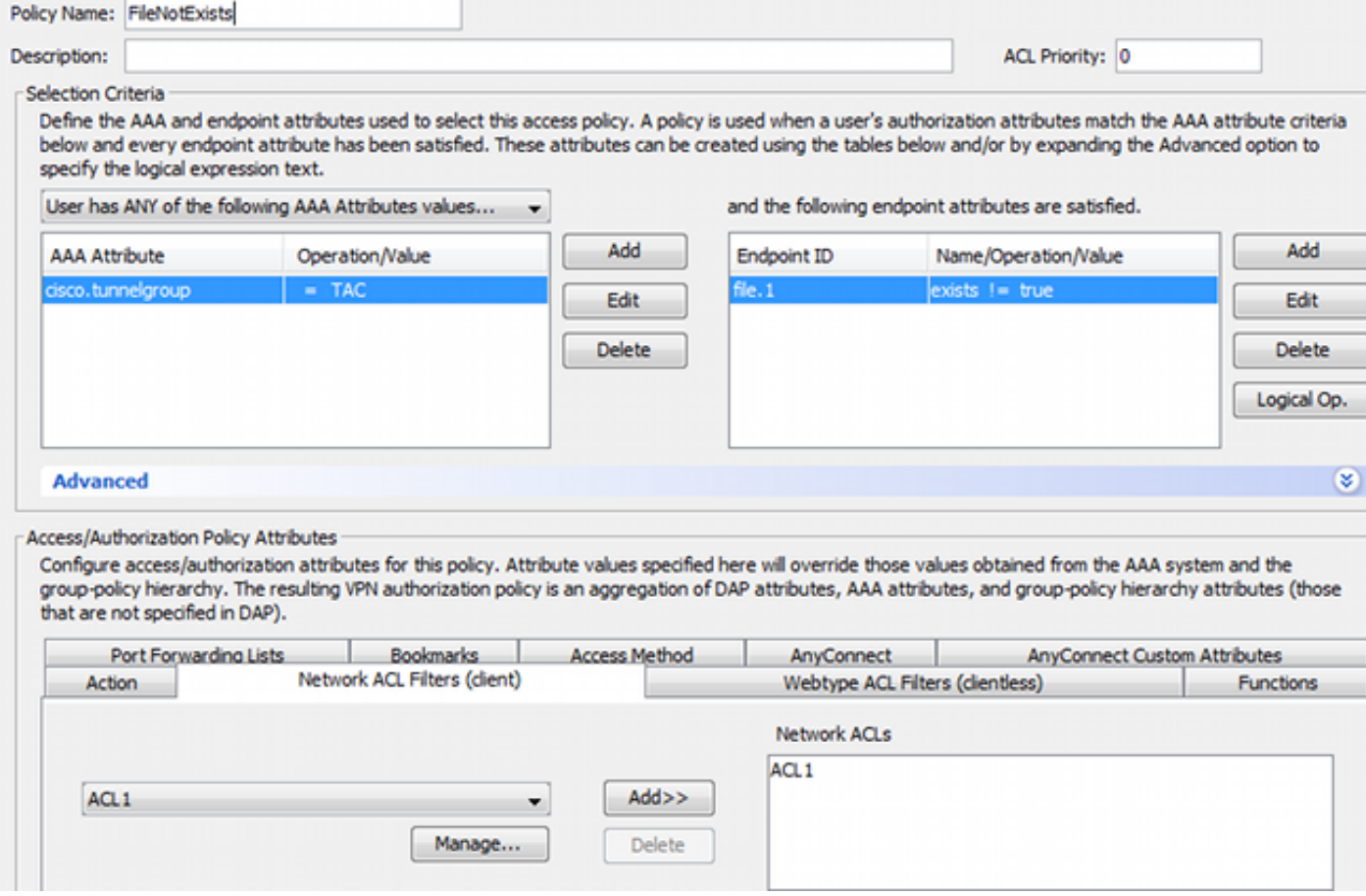

结果配置了访问列表ACL1。这适用于不合规的VPN用户,并提供有限的网络访问。

两个DAP策略都推送AnyConnect客户端访问,如图所示。

Access/Authorization Policy Attributes Configure access/authorization attributes for this policy. Attribute values specified here will override those values obtained from the AAA system and the group-policy hierarchy. The resulting VPN authorization policy is an aggregation of DAP attributes, AAA attributes, and group-policy hierarchy attributes (those that are not specified in DAP). Action Network ACL Filters (client) Webtype ACL Filters (clientless) Functions  $\sim$ Access Method Bookmarks Port Forwarding Lists AnyConnect AnyConnect Custom Attributes Access Method: (2) Unchanged @ AnyConnect Client Web-Portal Both-default-Web-Portal

## ISE

ISE用于用户身份验证。只能配置网络设备(ASA)和正确的用户名(cisco)。本文未涵盖该部分。

## 验证

使用本部分可确认配置能否正常运行。

Both-default-AnyConnect Client

## CSD和AnyConnect调配

最初,用户未调配AnyConnect客户端。用户也不符合策略(文**件c:\test.txt**不存在)。 输入 [https://10.62.145.45,](https://10.62.145.45)然后立即重定向用户进行CSD安装,如图所示。

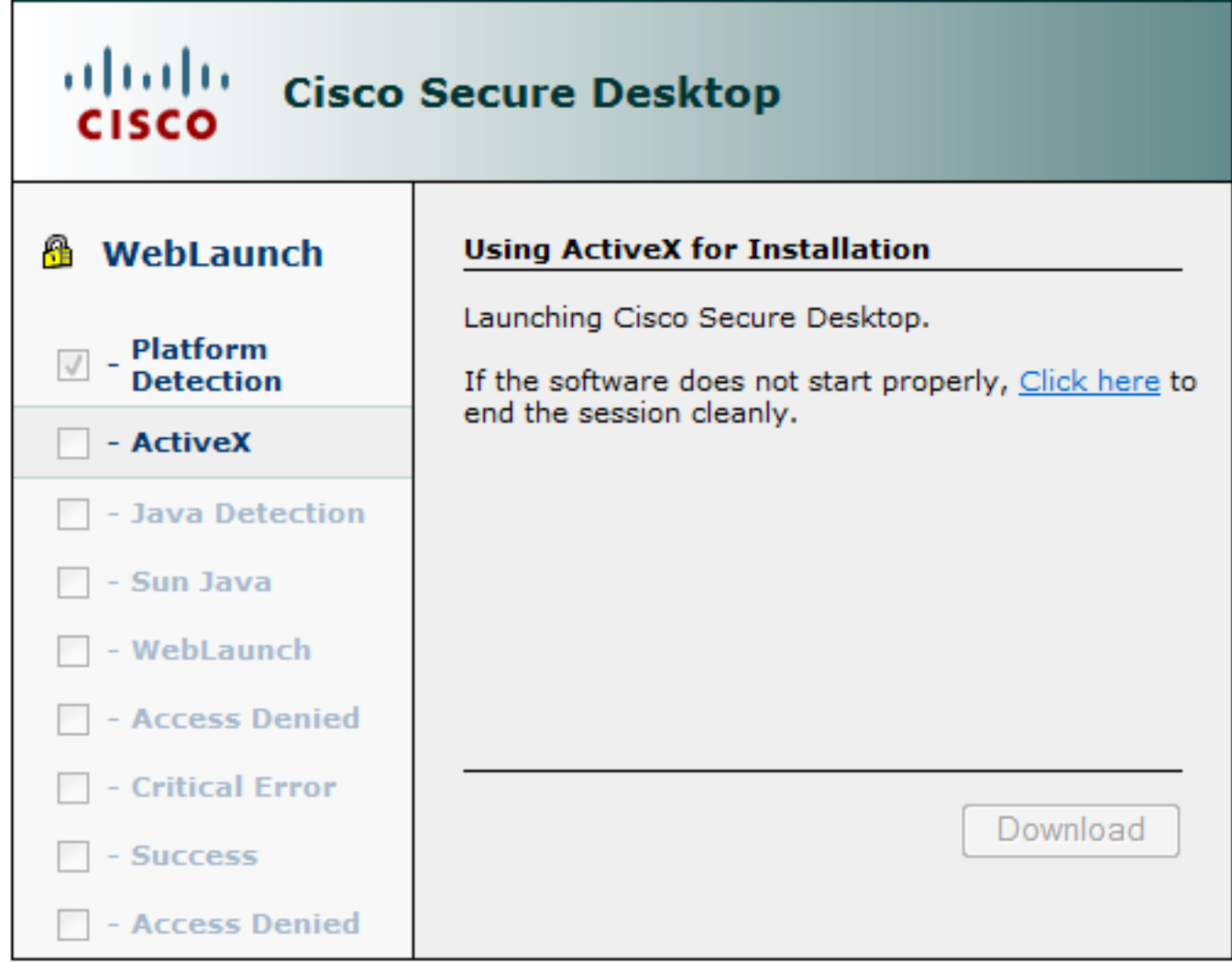

这可以通过Java或ActiveX实现。安装CSD后,将报告如图所示。

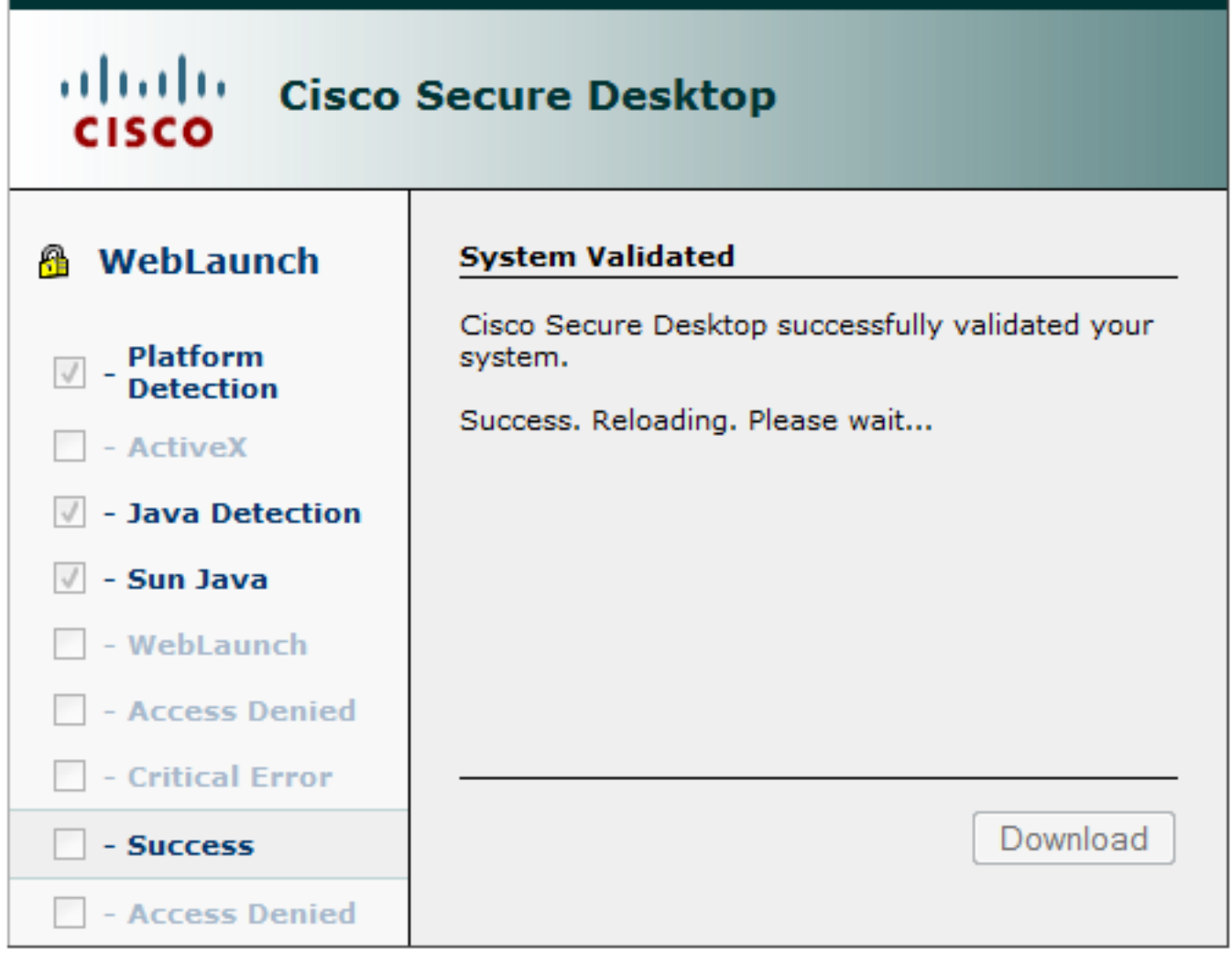

然后,如图所示,用户被重定向以进行身份验证。

 $\overline{\phantom{a}}$ 

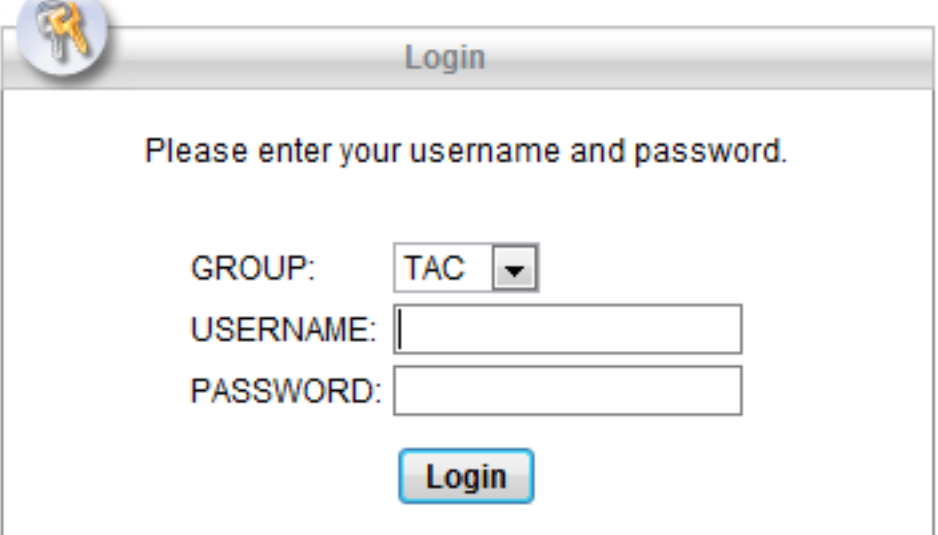

如果成功,则部署AnyConnect和已配置的配置文件 — 同样,也可使用ActiveX或Java,如图所示。

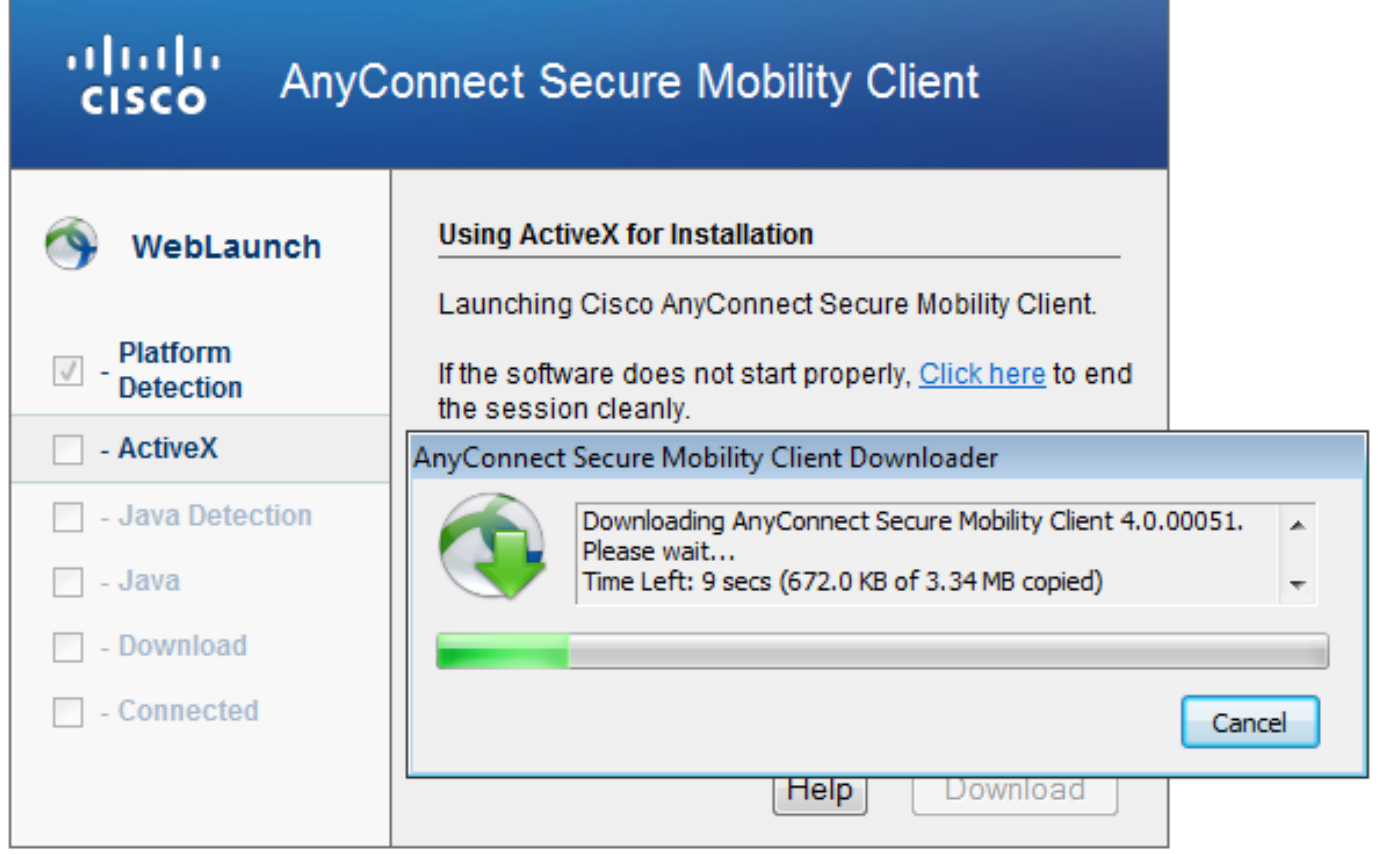

而且,VPN连接已建立,如图所示。

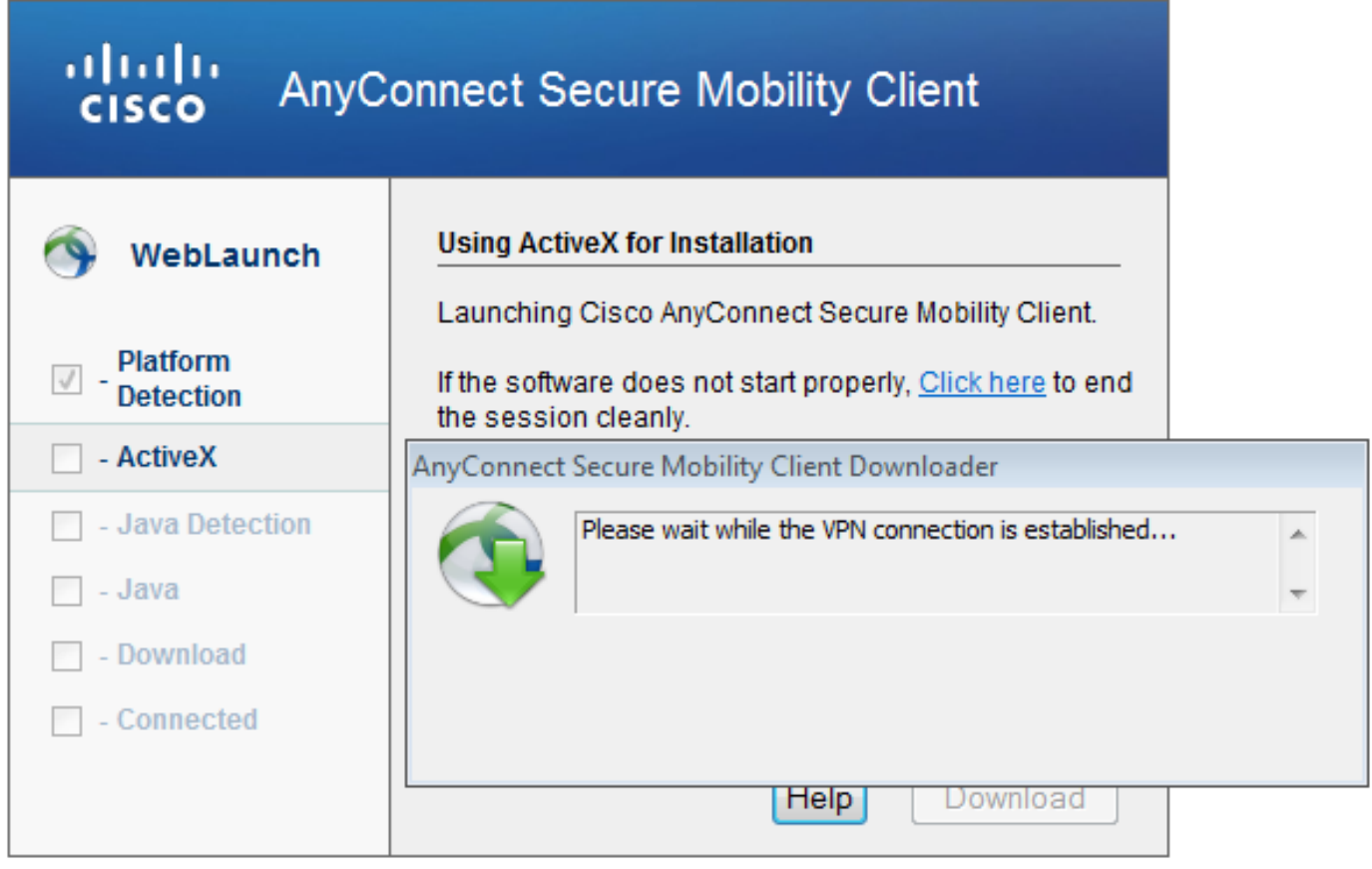

AnyConnect的第一步是执行状态检查(HostScan)并将报告发送到ASA,如图所示。

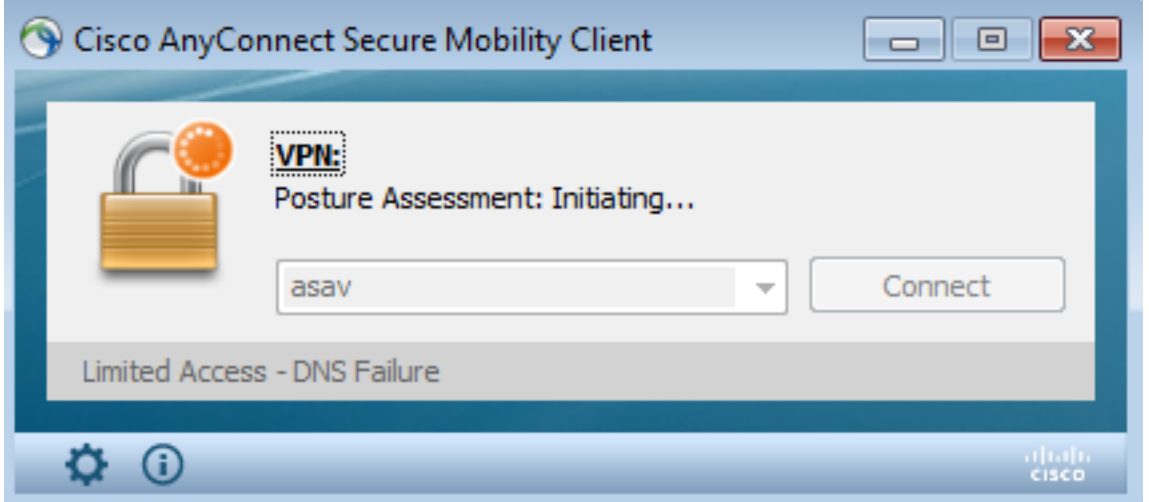

然后,AnyConnect对VPN会话进行身份验证并完成。

## AnyConnect VPN会话与状态 — 不合规

当您与AnyConnect建立新的VPN会话时,第一步是如前面屏幕截图所示的状态(HostScan)。然后 ,进行身份验证并建立VPN会话,如图所示。

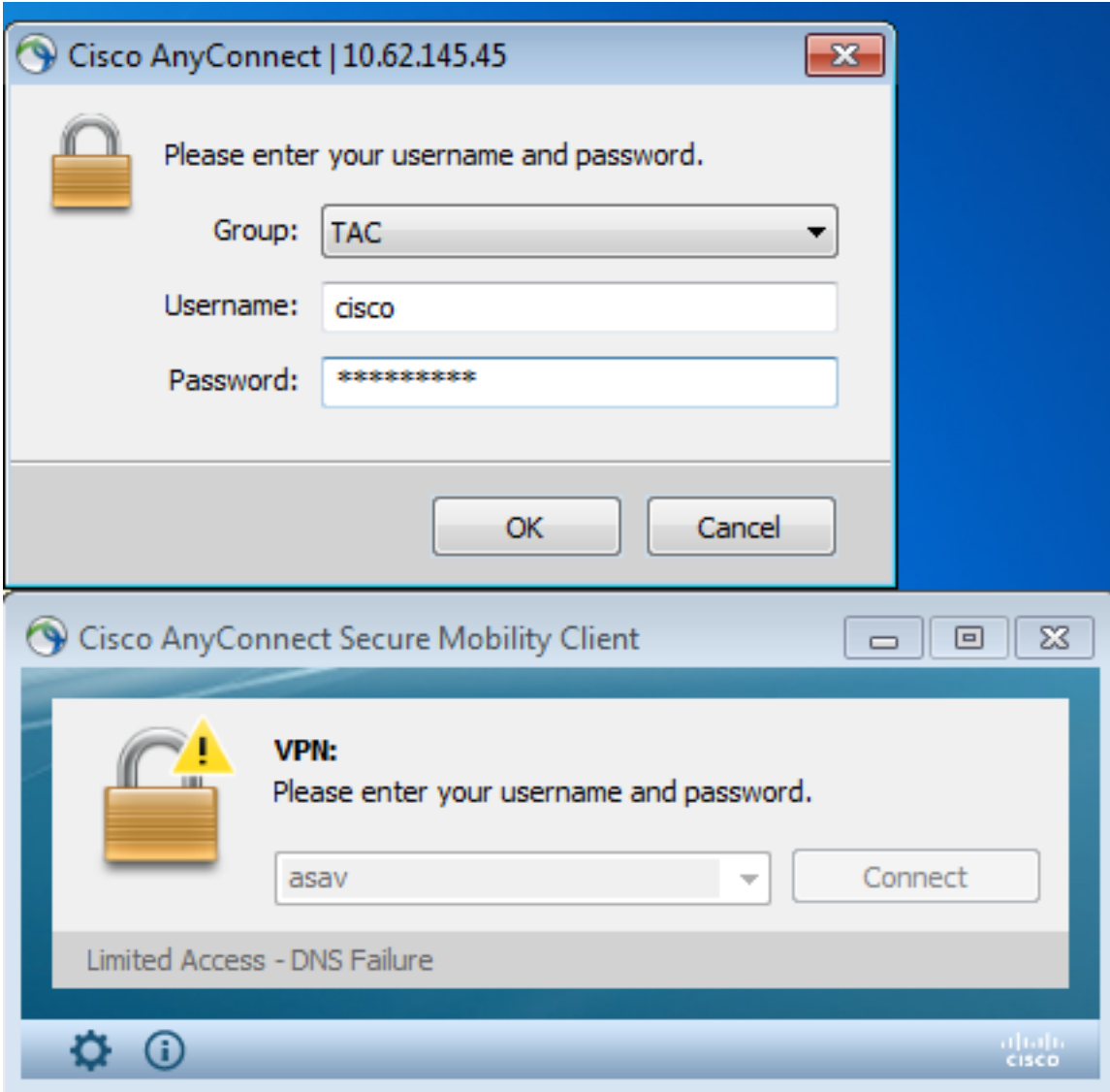

ASA报告HostScan报告已收到:

%ASA-7-716603: **Received 4 KB Hostscan data** from IP <10.61.87.251> 然后执行用户身份验证:

%ASA-6-113004: **AAA user authentication Successful** : server = 10.62.145.42 : user = cisco 并启动该VPN会话的授权。启用"debug dap trace 255"后,将返回有关c:\test.txt文件存**在的**信息:

DAP\_TRACE[128]: dap\_install\_endpoint\_data\_to\_lua:endpoint.file["1"].**exists="false"** DAP\_TRACE: endpoint.file["1"].exists = "false" DAP\_TRACE[128]: dap\_install\_endpoint\_data\_to\_lua:endpoint.file["1"].path="**c:\test.txt**" DAP\_TRACE: endpoint.file["1"].path = "c:\\test.txt"

#### 此外,有关Microsoft Windows防火墙的信息:

DAP\_TRACE[128]: dap\_install\_endpoint\_data\_to\_lua:endpoint.fw["MSWindowsFW"].exists="false" DAP\_TRACE: endpoint.fw["MSWindowsFW"].exists = "false" DAP\_TRACE[128]: dap\_install\_endpoint\_data\_to\_lua:endpoint.fw["MSWindowsFW"].description="Microsoft Windows Firewall" DAP\_TRACE: endpoint.fw["MSWindowsFW"].description = **"Microsoft Windows Firewall"** DAP\_TRACE[128]: dap\_install\_endpoint\_data\_to\_lua:endpoint.fw["MSWindowsFW"].version="7" DAP\_TRACE: endpoint.fw["MSWindowsFW"].**version = "7"** DAP\_TRACE[128]: dap\_install\_endpoint\_data\_to\_lua:endpoint.fw["MSWindowsFW"].**enabled="failed"** DAP\_TRACE: endpoint.fw["MSWindowsFW"].enabled = "failed"

和Symantec AntiVirus(根据之前配置的HostScan高级终端评估规则)。

因此,DAP策略匹配:

DAP\_TRACE: Username: cisco, **Selected DAPs: ,FileNotExists** 该策略强制使用AnyConnect,并应用访问列表ACL1,该ACL1为用户提供受限的网络访问(不符合 公司策略):

DAP\_TRACE:The DAP policy contains the following attributes for user: cisco DAP\_TRACE:-------------------------------------------------------------------------- DAP\_TRACE:1: **tunnel-protocol = svc** DAP\_TRACE:2: svc ask = ask: no, dflt: svc DAP\_TRACE:3: **action = continue** DAP\_TRACE:4: **network-acl = ACL1** 日志还显示ACIDEX扩展,DAP策略可使用(甚至在Radius-Requests中传递到ISE,在授权规则中 作为条件使用):

endpoint.anyconnect.**clientversion** = "**4.0.00051**"; endpoint.anyconnect.**platform** = "**win**"; endpoint.anyconnect.devicetype = "innotek GmbH VirtualBox"; endpoint.anyconnect.**platformversion** = "**6.1.7600** "; endpoint.anyconnect.deviceuniqueid = "A1EDD2F14F17803779EB42C281C98DD892F7D34239AECDBB3FEA69D6567B2591"; endpoint.anyconnect.**macaddress**["0"] = "**08-00-27-7f-5f-64**"; endpoint.anyconnect.**useragent** = "**AnyConnect Windows 4.0.00051**"; 因此,VPN会话处于启用状态,但网络访问受限:

Session Type: AnyConnect Detailed

Username : **cisco Index** : 4 Assigned IP : **192.168.1.10** Public IP : **10.61.87.251** Protocol : AnyConnect-Parent SSL-Tunnel DTLS-Tunnel License : AnyConnect Premium Encryption : AnyConnect-Parent: (1)none SSL-Tunnel: (1)RC4 DTLS-Tunnel: (1)AES128 Hashing : AnyConnect-Parent: (1)none SSL-Tunnel: (1)SHA1 DTLS-Tunnel: (1)SHA1 Bytes Tx : 11432 Bytes Rx : 14709 Pkts Tx : 8 Pkts Rx : 146 Pkts Tx Drop : 0 Pkts Rx Drop : 0 Group Policy : AllProtocols Tunnel Group : TAC Login Time : 11:58:54 UTC Fri Dec 26 2014 Duration : 0h:07m:54s Inactivity : 0h:00m:00s VLAN Mapping : N/A VLAN VLAN : none Audt Sess ID : 0add006400004000549d4d7e Security Grp : none AnyConnect-Parent Tunnels: 1 SSL-Tunnel Tunnels: 1 DTLS-Tunnel Tunnels: 1 AnyConnect-Parent: Tunnel ID : 4.1 Public IP : 10.61.87.251 Encryption : none **Hashing** : none TCP Src Port : 49514 TCP Dst Port : 443 Auth Mode : userPassword Idle Time Out: 30 Minutes 1dle TO Left : 22 Minutes Client OS : win Client OS Ver: 6.1.7600 Client Type : AnyConnect Client Ver : Cisco AnyConnect VPN Agent for Windows 4.0.00051 Bytes Tx : 5716 <br>
Bytes Rx : 764<br>
Pkts Rx : 1<br>
Pkts Rx : 1 Pkts Tx : 4 Pkts Rx : 1 Pkts Tx Drop : 0 Pkts Rx Drop : 0 SSL-Tunnel: Tunnel ID : 4.2 Assigned IP : 192.168.1.10 Public IP : 10.61.87.251 Encryption : RC4 Hashing : SHA1 Encapsulation: TLSv1.0 TCP Src Port : 49517 TCP Dst Port : 443 Auth Mode : userPassword Idle Time Out: 30 Minutes 1dle TO Left : 22 Minutes Client OS : Windows Client Type : SSL VPN Client Client Ver : Cisco AnyConnect VPN Agent for Windows 4.0.00051 Bytes Tx : 5716 Bytes Rx : 2760 Pkts Tx : 4 Pkts Rx Pkts Tx Drop : 0 Pkts Rx Drop : 0 Filter Name : ACL1 DTLS-Tunnel: Tunnel ID : 4.3 Assigned IP : 192.168.1.10 Public IP : 10.61.87.251 Encryption : AES128 Hashing : SHA1 Encapsulation: DTLSv1.0 UDP Src Port : 52749 UDP Dst Port : 443 Auth Mode : userPassword Idle Time Out: 30 Minutes 1dle TO Left : 24 Minutes Client OS : Windows Client Type : DTLS VPN Client Client Ver : Cisco AnyConnect VPN Agent for Windows 4.0.00051

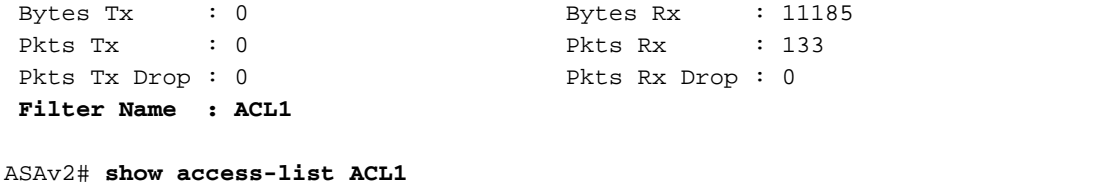

access-list ACL1; 1 elements; name hash: 0xe535f5fe **access-list ACL1 line 1 extended permit ip any host 1.1.1.1** (hitcnt=0) 0xe6492cbf

AnyConnect历史记录显示安全评估流程的详细步骤:

```
 12:57:47 Contacting 10.62.145.45.
 12:58:01 Posture Assessment: Required for access
 12:58:01 Posture Assessment: Checking for updates...
 12:58:02 Posture Assessment: Updating...
 12:58:03 Posture Assessment: Initiating...
 12:58:13 Posture Assessment: Active
 12:58:13 Posture Assessment: Initiating...
 12:58:37 User credentials entered.
 12:58:43 Establishing VPN session...
 12:58:43 The AnyConnect Downloader is performing update checks...
 12:58:43 Checking for profile updates...
 12:58:43 Checking for product updates...
 12:58:43 Checking for customization updates...
 12:58:43 Performing any required updates...
 12:58:43 The AnyConnect Downloader updates have been completed.
12:58:43 Establishing VPN session...
 12:58:43 Establishing VPN - Initiating connection...
 12:58:48 Establishing VPN - Examining system...
 12:58:48 Establishing VPN - Activating VPN adapter...
 12:58:52 Establishing VPN - Configuring system...
 12:58:52 Establishing VPN...
 12:58:52 Connected to 10.62.145.45.
```
#### AnyConnect VPN会话与状态 — 兼容

创建c:\test.txt文件后,流程类似。启动新的AnyConnect会话后,日志将指示文件是否存在:

%ASA-7-734003: DAP: User cisco, Addr 10.61.87.251: Session Attribute endpoint.file["1"].**exists="true"** %ASA-7-734003: DAP: User cisco, Addr 10.61.87.251: Session Attribute endpoint.file["1"].**path="c:\test.txt"** 因此,使用了另一个DAP策略:

DAP\_TRACE: Username: cisco, **Selected DAPs: ,FileExists** 策略不强制任何ACL作为网络流量的限制。

会话处于Up状态,没有任何ACL(完全网络访问):

#### ASAv2# **show vpn-sessiondb detail anyconnect**

Session Type: AnyConnect Detailed

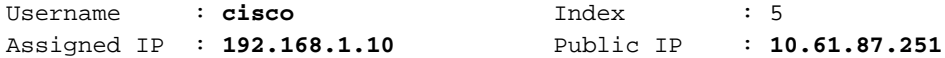

```
Protocol : AnyConnect-Parent SSL-Tunnel DTLS-Tunnel
License : AnyConnect Premium
Encryption : AnyConnect-Parent: (1)none SSL-Tunnel: (1)RC4 DTLS-Tunnel: (1)AES128
Hashing : AnyConnect-Parent: (1)none SSL-Tunnel: (1)SHA1 DTLS-Tunnel: (1)SHA1
Bytes Tx : 11432 Bytes Rx : 6298<br>Pkts Tx : 8 Pkts Rx : 38
                              Pkts Rx : 38
Pkts Tx Drop : 0 Pkts Rx Drop : 0
Group Policy : AllProtocols Tunnel Group : TAC
Login Time : 12:10:28 UTC Fri Dec 26 2014
Duration : 0h:00m:17s
Inactivity : 0h:00m:00s
VLAN Mapping : N/A VLAN : none
Audt Sess ID : 0add006400005000549d5034
Security Grp : none
AnyConnect-Parent Tunnels: 1
SSL-Tunnel Tunnels: 1
DTLS-Tunnel Tunnels: 1
AnyConnect-Parent:
 Tunnel ID : 5.1
 Public IP : 10.61.87.251
Encryption : none Hashing : none
TCP Src Port : 49549 TCP Dst Port : 443
 Auth Mode : userPassword 
Idle Time Out: 30 Minutes 1dle TO Left : 29 Minutes
 Client OS : win 
 Client OS Ver: 6.1.7600 
 Client Type : AnyConnect
 Client Ver : Cisco AnyConnect VPN Agent for Windows 4.0.00051
Bytes Tx : 5716 Bytes Rx : 764
Pkts Tx : 4 Pkts Rx : 1
Pkts Tx Drop : 0 Pkts Rx Drop : 0
SSL-Tunnel:
Tunnel ID : 5.2
 Assigned IP : 192.168.1.10 Public IP : 10.61.87.251
Encryption : RC4 Hashing : SHA1
Encryption : RC4 Hashing : SHA1<br>Encapsulation: TLSv1.0 TCP Src Port : 49552
TCP Dst Port : 443 Auth Mode : userPassword
Idle Time Out: 30 Minutes Idle TO Left : 29 Minutes
 Client OS : Windows 
 Client Type : SSL VPN Client
 Client Ver : Cisco AnyConnect VPN Agent for Windows 4.0.00051
Bytes Tx : 5716 Bytes Rx : 1345
Pkts Tx : 4 Pkts Rx : 6
Pkts Tx Drop : 0 Pkts Rx Drop : 0
DTLS-Tunnel:
 Tunnel ID : 5.3
Assigned IP : 192.168.1.10 Public IP : 10.61.87.251<br>Encryption : AES128 Hashing : SHA1
Encryption : AES128 Hashing : SHA1
 Encapsulation: DTLSv1.0 UDP Src Port : 54417 
 UDP Dst Port : 443 Auth Mode : userPassword 
 Idle Time Out: 30 Minutes Idle TO Left : 30 Minutes 
 Client OS : Windows 
 Client Type : DTLS VPN Client
 Client Ver : Cisco AnyConnect VPN Agent for Windows 4.0.00051
Bytes Tx : 0 Bytes Rx : 4189
Pkts Tx : 0 Pkts Rx : 31
Pkts Tx Drop : 0 Pkts Rx Drop : 0
此外,Anyconnect报告HostScan空闲并等待下一个扫描请求:
```
 13:10:15 Hostscan state idle 13:10:15 Hostscan is waiting for the next scan

注意:要进行重新评估,建议使用与ISE集成的状态模块。

# 故障排除

本部分提供了可用于对配置进行故障排除的信息。

## AnyConnect DART

AnyConnect提供诊断,如图所示。

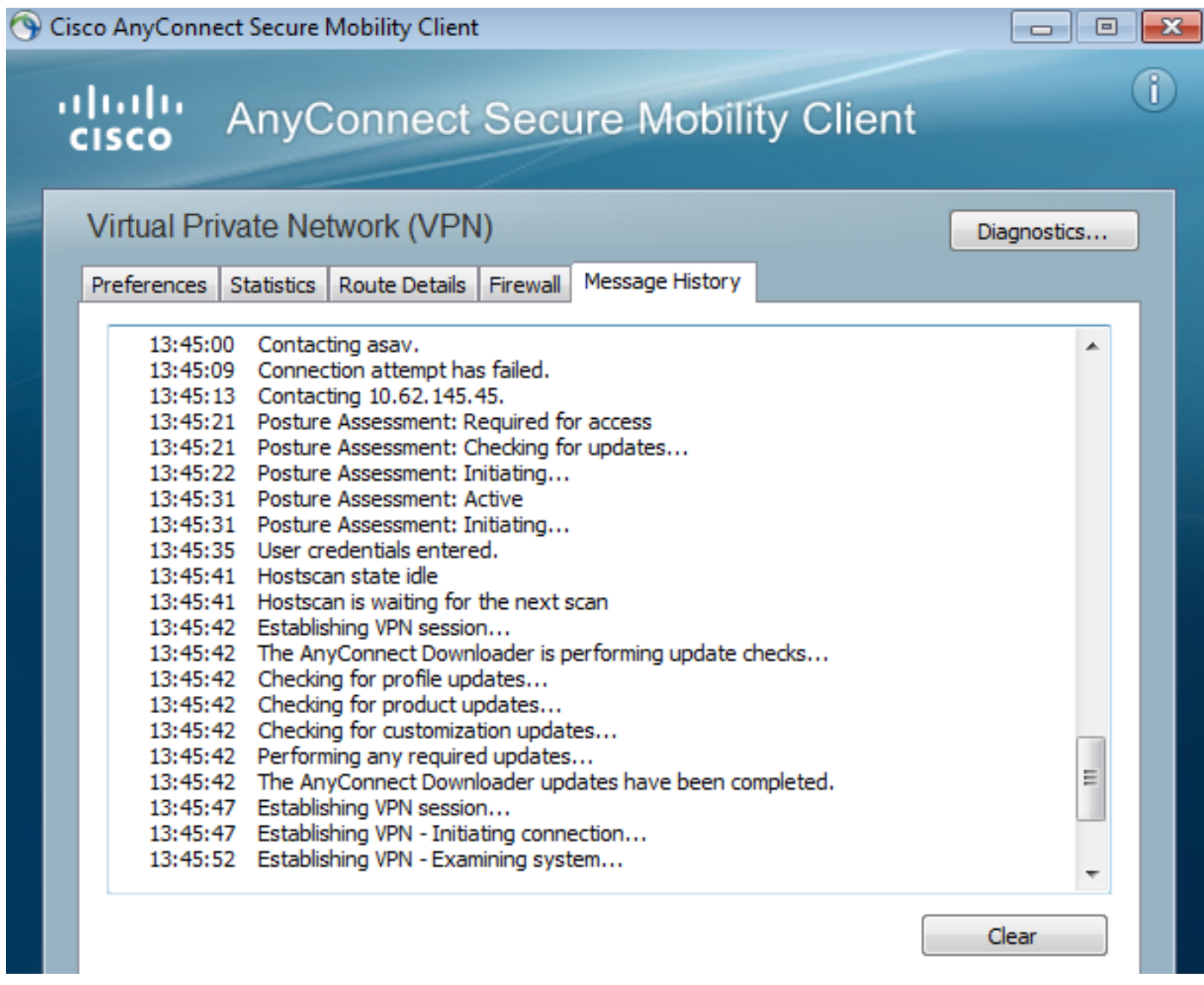

收集所有AnyConnect日志并将其保存到桌面上的压缩文件。该zip文件包含Cisco AnyConnect安全 移动Client/Anyconnect.txt中的日志。

这提供了有关ASA的信息,并请求HostScan收集数据:

Date : 12/26/2014 Time : 12:58:01

Type : Information Source : acvpnui

Description : Function: ConnectMgr::processResponseString File: .\ConnectMgr.cpp Line: 10286 Invoked Function: ConnectMgr::processResponseString Return Code: 0 (0x00000000) **Description: HostScan request detected.** 然后,多个其他日志显示CSD已安装。以下是CSD调配和后续AnyConnect连接以及状态的示例:

CSD detected, launching CSD Posture Assessment: Required for access Gathering CSD version information. Posture Assessment: Checking for updates... CSD version file located **Downloading and launching CSD** Posture Assessment: Updating... Downloading CSD update CSD Stub located Posture Assessment: Initiating... **Launching CSD** Initializing CSD **Performing CSD prelogin verification. CSD prelogin verification finished with return code 0 Starting CSD system scan**. CSD successfully launched **Posture Assessment: Active** CSD launched, continuing until token is validated. Posture Assessment: Initiating...

Checking CSD token for validity Waiting for CSD token validity result CSD token validity check completed CSD Token is now valid **CSD Token validated successfully Authentication succeeded Establishing VPN session...**

ASA和AnyConnect之间的通信已优化,ASA请求仅执行特定检查 — AnyConnect下载其他数据以便 能够执行此操作(例如特定防病毒验证)。

当您使用TAC打开案例时,请附加Dart日志,以及来自ASA的"show tech"和"debug dap trace 255"。

# 相关信息

- [配置主机扫描和状态模块 Cisco AnyConnect安全移动客户端管理员指南](http://www.cisco.com/c/zh_cn/td/docs/security/vpn_client/anyconnect/anyconnect30/administration/guide/anyconnectadmin30/ac05hostscanposture.html)
- · [思科ISE配置指南上的状态服务](/content/en/us/support/docs/security/identity-services-engine/116143-config-cise-posture-00.html)
- [思科ISE 1.3管理员指南](http://www.cisco.com/c/zh_cn/td/docs/security/ise/1-3/admin_guide/b_ise_admin_guide_13/b_ise_admin_guide_sample_preface_00.html)
- [技术支持和文档 Cisco Systems](http://www.cisco.com/cisco/web/support/index.html?referring_site=bodynav)